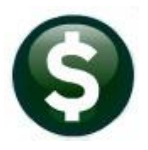

**BUDGET** 

# **RELEASE NOTES - MARCH 2020**

This document explains new product enhancements added to the ADMINS Unified Community for Windows (AUC) **BUDGET** system.

# **CONTENTS**

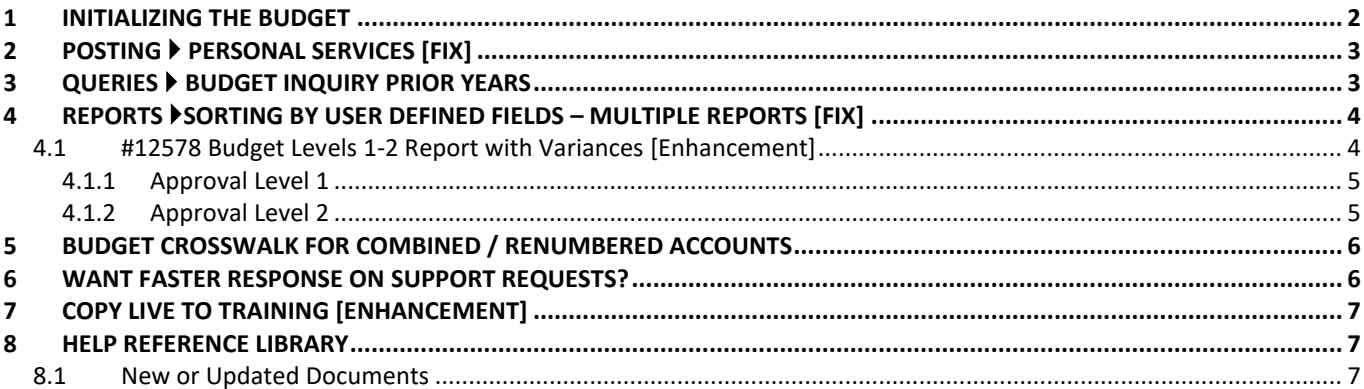

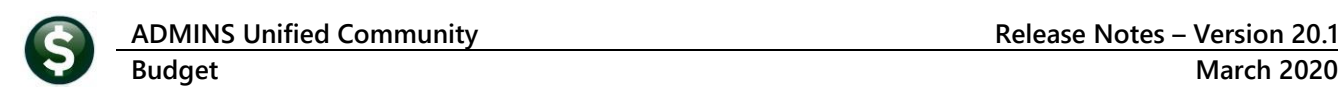

### <span id="page-1-0"></span>**1 INITIALIZING THE BUDGET**

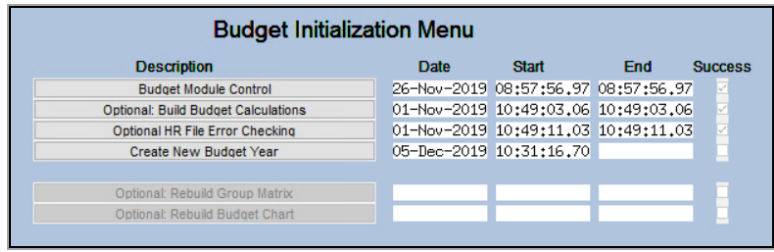

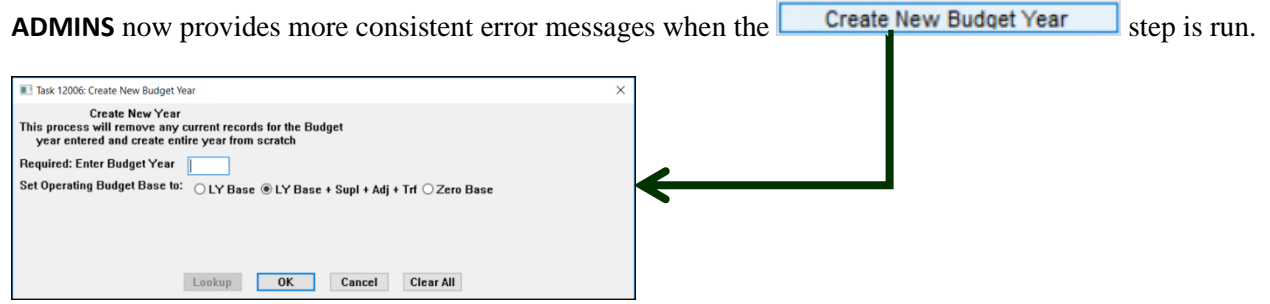

If the Budget Year Tables and master files exist, and the user clicks **Cancel**, or the user enters an "N" and clicks  $\sqrt{\frac{6k}{\pi}}$ , the system will display an informational message and terminate the process.

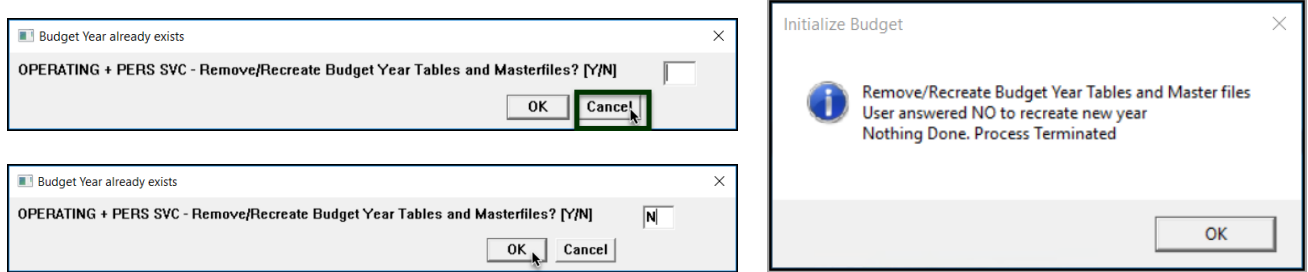

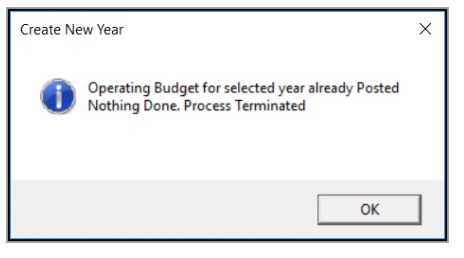

If the Operating Budget for the selected year has already been posted, the system will indicate that with an informational message and terminate the process.

[ADM-AUC-BU-3593]

# <span id="page-2-0"></span>**2 POSTING Personal Services [Fix]**

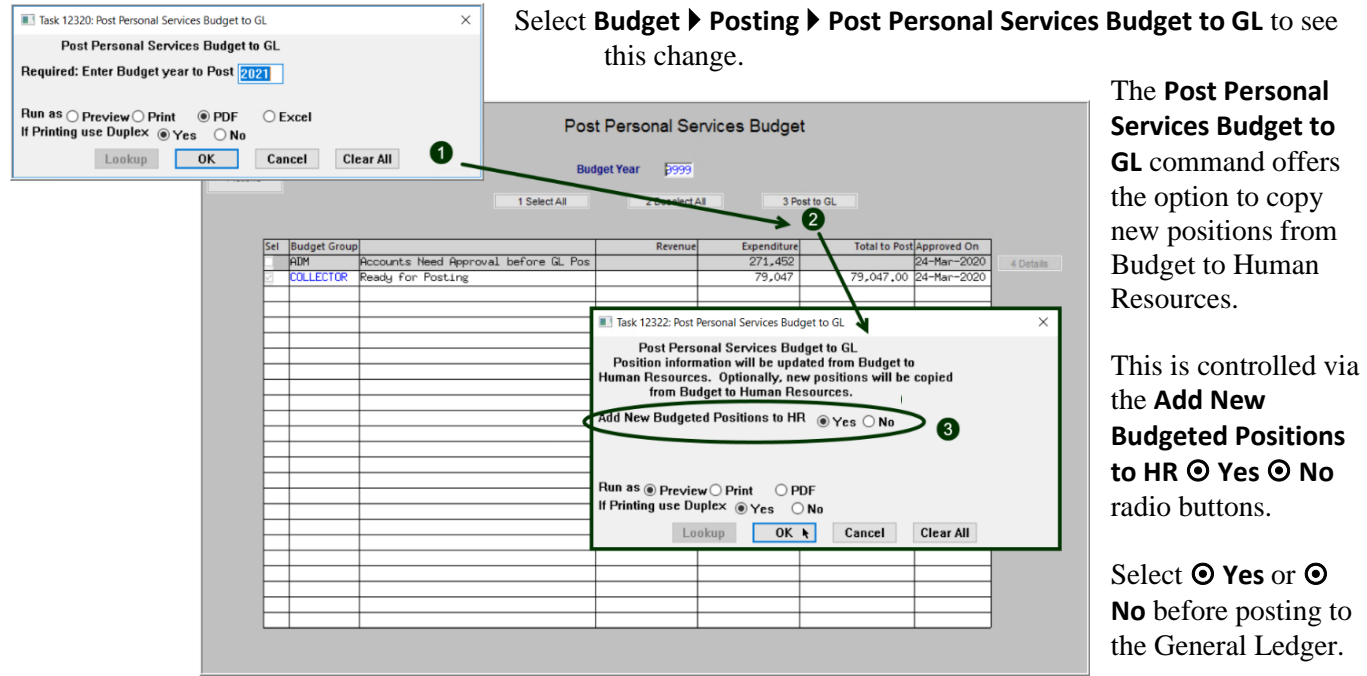

This is not a new feature but in the past, the updating of the HR positions did not occur even when the radio button was properly set.

[MDT-SUP-SAPLAUC-1847]

### <span id="page-2-1"></span>**3 QUERIES BUDGET INQUIRY PRIOR YEARS**

Prior to the software update, the lookup on the Budget group yielded no results. This was corrected.

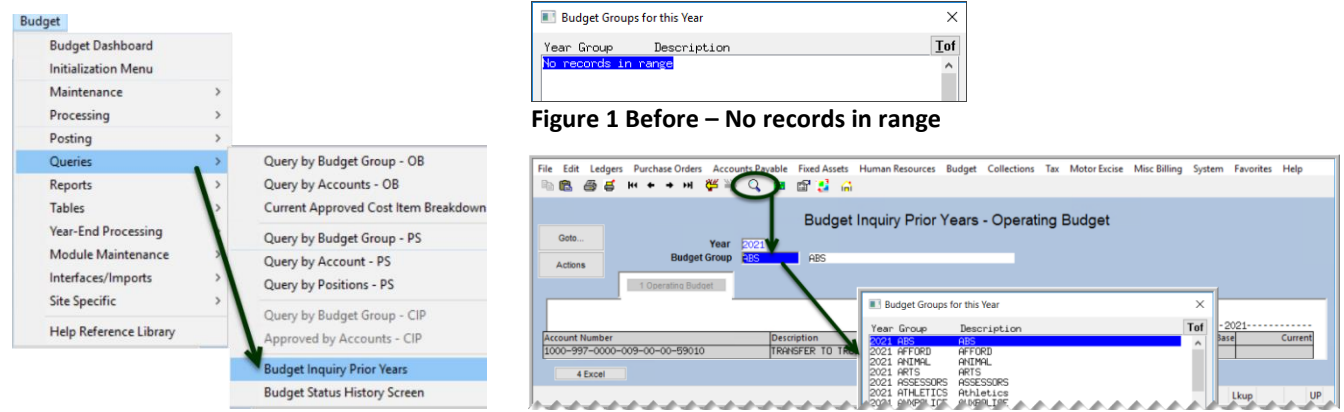

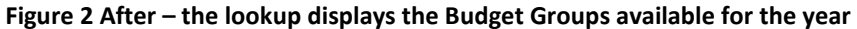

[ADM-AUC-BU-3922]

### <span id="page-3-0"></span>**4 REPORTS Sorting by User Defined Fields – Multiple Reports [Fix]**

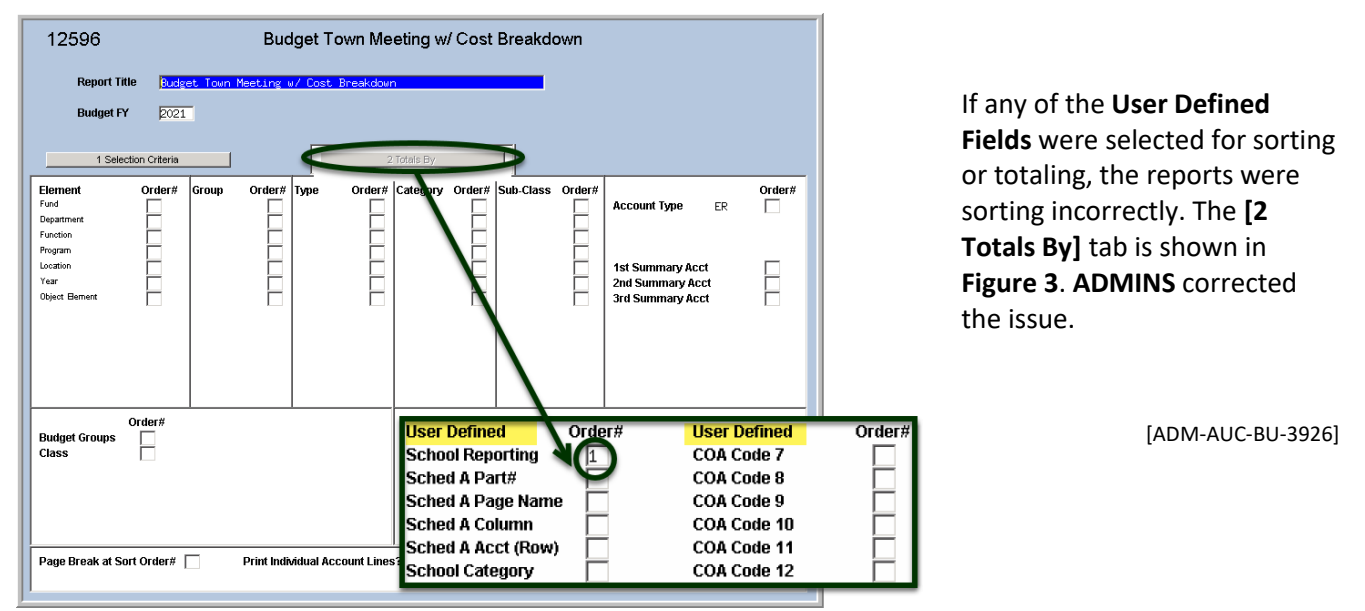

<span id="page-3-3"></span>**Figure 3 The [2 Totals By] screen "User Defined" field being used to control the total and sort order**

#### <span id="page-3-1"></span>**4.1 #12578 Budget Levels 1-2 Report with Variances [Enhancement]**

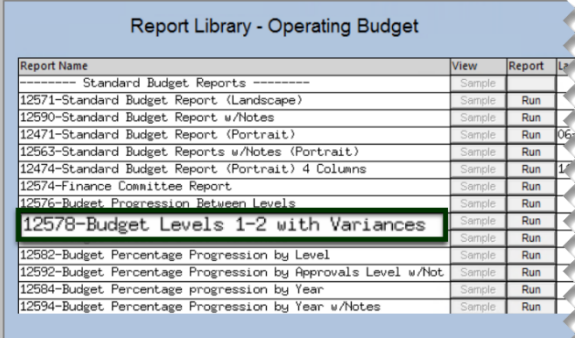

**ADMINS** made this report more useful when comparing the **Requested Budget** to the current approval level *(either level 1 or 2)*. Run the report by selecting **Budget ▶ Reports Report Library [1 Operating Budget] #12578 Budget Levels 1-2 Report with Variances**.

1. Removed the differences column

2. Added columns for Prior Year 2 and 3 and current

GL Budget as well as Approval Levels 1 and 2

- 3. Added **\$ (dollar)** change column
- 4. Added **% (percent)** change column

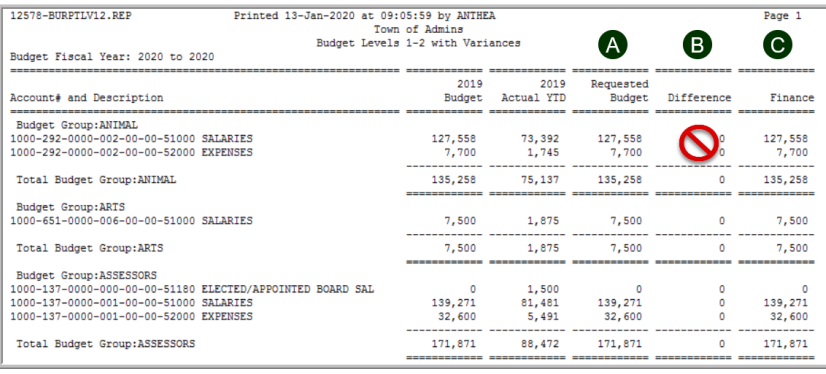

<span id="page-3-2"></span>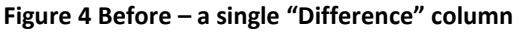

Originally, this simple report calculated the difference as

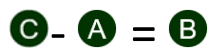

as shown in **[Figure 4](#page-3-2)**. The new columns are described and illustrated below.

#### <span id="page-4-0"></span>**4.1.1 Approval Level 1**

If current approval level is **1**, as shown in **[Figure 5](#page-4-2)**, the **\$ Change** is calculated as:

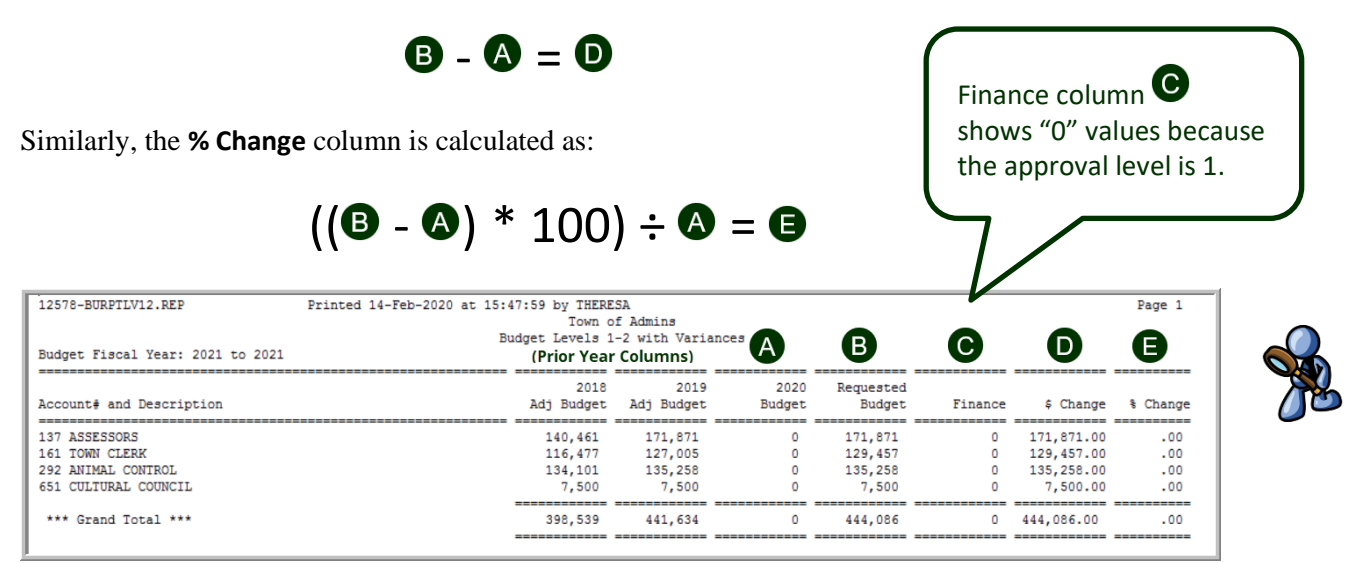

<span id="page-4-2"></span>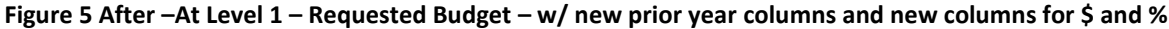

#### <span id="page-4-1"></span>**4.1.2 Approval Level 2**

If current approval level is **2**, as shown in **[Figure 6](#page-4-3)**, the **\$ Change** column is calculated as:

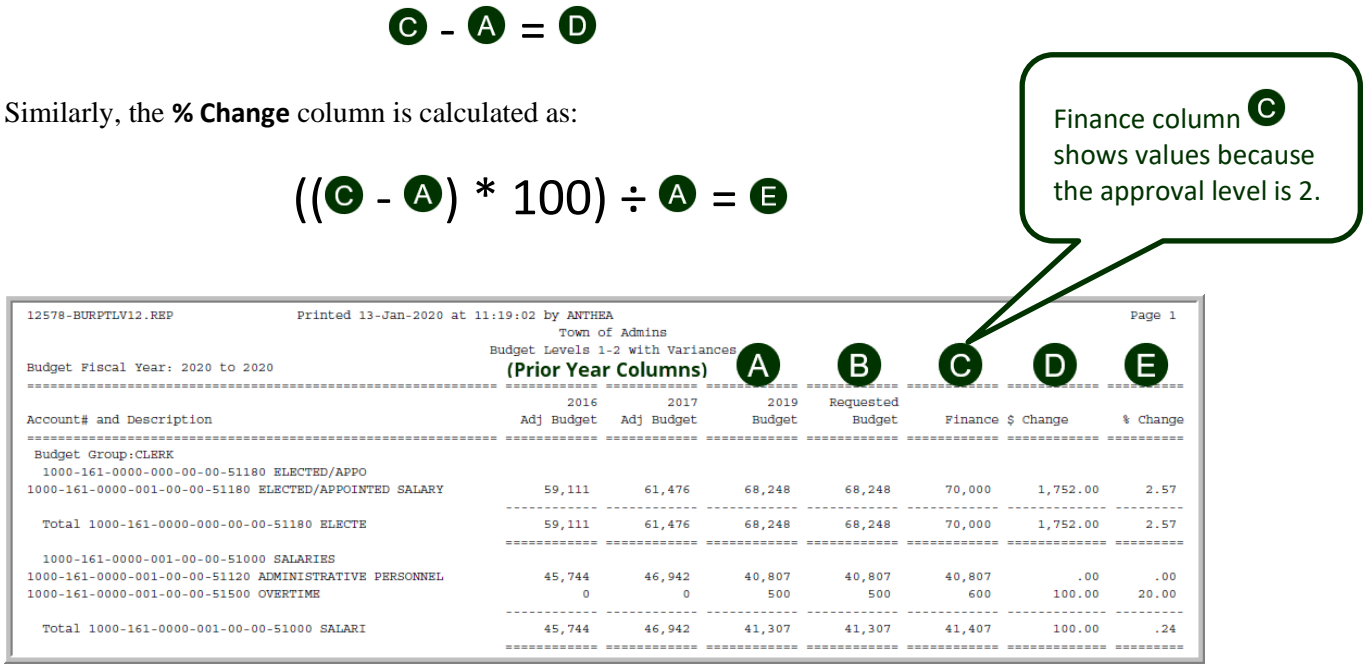

<span id="page-4-3"></span>**Figure 6 After – At Level 2 with new columns for prior years and dollar and percentage changes**

[ADM-AUC-BU-3924]

### <span id="page-5-0"></span>**5 BUDGET CROSSWALK FOR COMBINED / RENUMBERED ACCOUNTS**

**ADMINS** added a crosswalk to the **Budget** module to allow correlating budget accounts between years. Learn about the new feature by selecting **Budget Help Reference Library BU–115 Budget Account Crosswalk**.

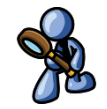

[ADM-AUC-BU-3925]

# <span id="page-5-1"></span>**6 WANT FASTER RESPONSE ON SUPPORT REQUESTS?**

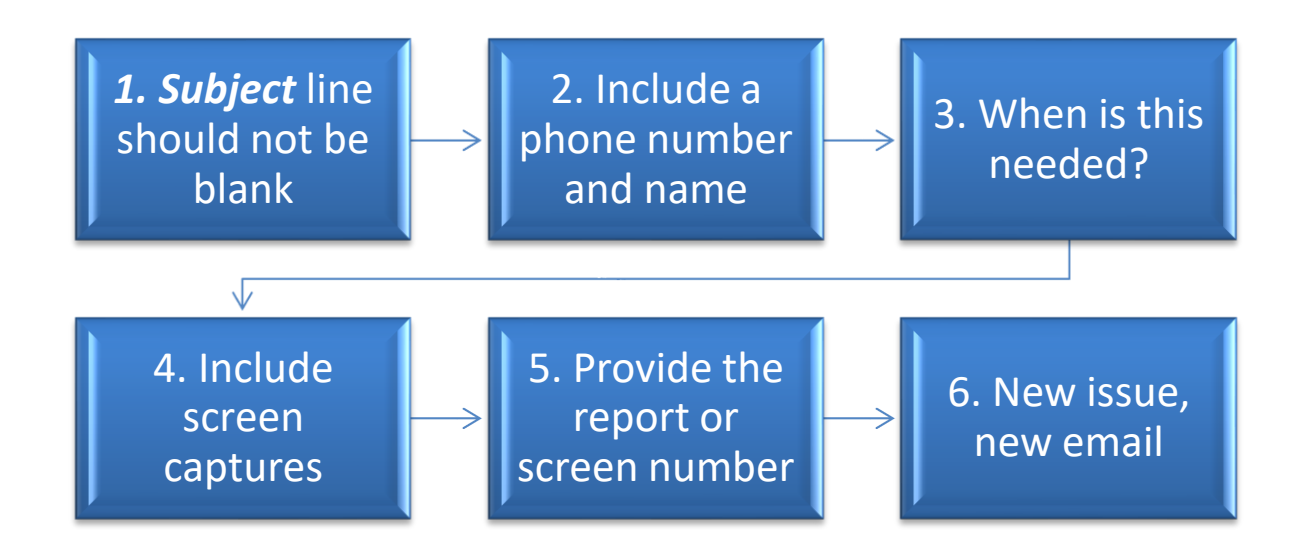

To improve the user experience when emailing [support@admins.com](mailto:support@admins.com) for assistance, please include the following information on the email:

- 1. A *Subject:* line should briefly describe the request for example, *Subject:* **Timesheet Entry Screen help needed**, or *Subject:* **Posting Disbursements – need assistance**.
- 2. Include your **full name** and **contact information**, including the **best phone number** to use when support staff call you.
- 3. How critical is the request? Is it *urgent*, as in trying to make a **4PM deadline for a bank ACH file**? If it is for the next time, let us know the next time the process will be run.
- 4. We love **pictures** they are worth a thousand words–include screenshots when relevant.
- 5. We love words, too, so describe the problem and include a **report number** or **screen number** if known.
- 6. Start a **new email for a new issue**. Use **Reply All** to include the entire support team and allow seamless escalation for complex requests.

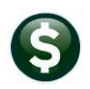

# <span id="page-6-0"></span>**7 COPY LIVE TO TRAINING [ENHANCEMENT]**

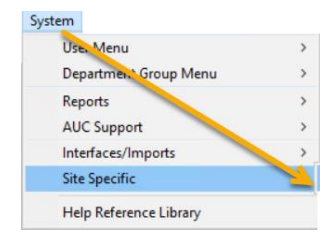

**ADMINS** is pleased to offer this new feature. Now, users with a security level of **20** can initiate a copy of live data to training. To initiate copying live to training, select:

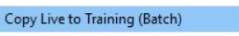

**System**  $\triangleright$  **Site Specific**  $\triangleright$  Copy Live to Training (Batch)

This process will refresh the training module, so verify with other department heads that they are not in the middle of doing any important testing.

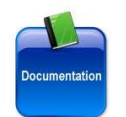

Read the detailed instructions in the **SY–175 Copy Live to Training (Batch)** document in the **Help Reference Library**.

[ADM-AUC-SY-8114]

### <span id="page-6-1"></span>**8 HELP REFERENCE LIBRARY**

<span id="page-6-2"></span>The following new or updated documents were incorporated into the Help Reference Library.

#### **8.1 New or Updated Documents**

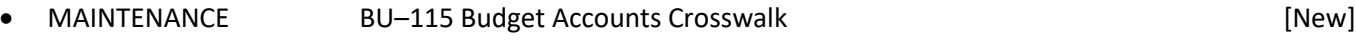

SYSTEM BU-320 System Administration Kit **Example 20 System Administration Kit Example 20 System Administration Kit**